## INSTRUCCIONES PASO A PASO PARA REUTILIZAR UN CURSO Versión Moodle 3.5

**Cómo [incorporar](https://aulavirtual35.educa.madrid.org/aulas/mod/book/view.php?id=19551) recursos cedidos a un curso de tu aula virtual (Libro del repositorio 3.0)**

A PARTIR DE UN CURSO VACÍO YA CREADO. EN EL MENÚ SUPERIOR:

**Más=>Reutilización=>Restaurar=>Importar un archivo de copia de seguridad=>Seleccione un archivo**

**SELECCIONA**: "CLAUSTROsec" o "CLAUSTROprim" en el repositorio Cursos y elegimos RESTAURAR

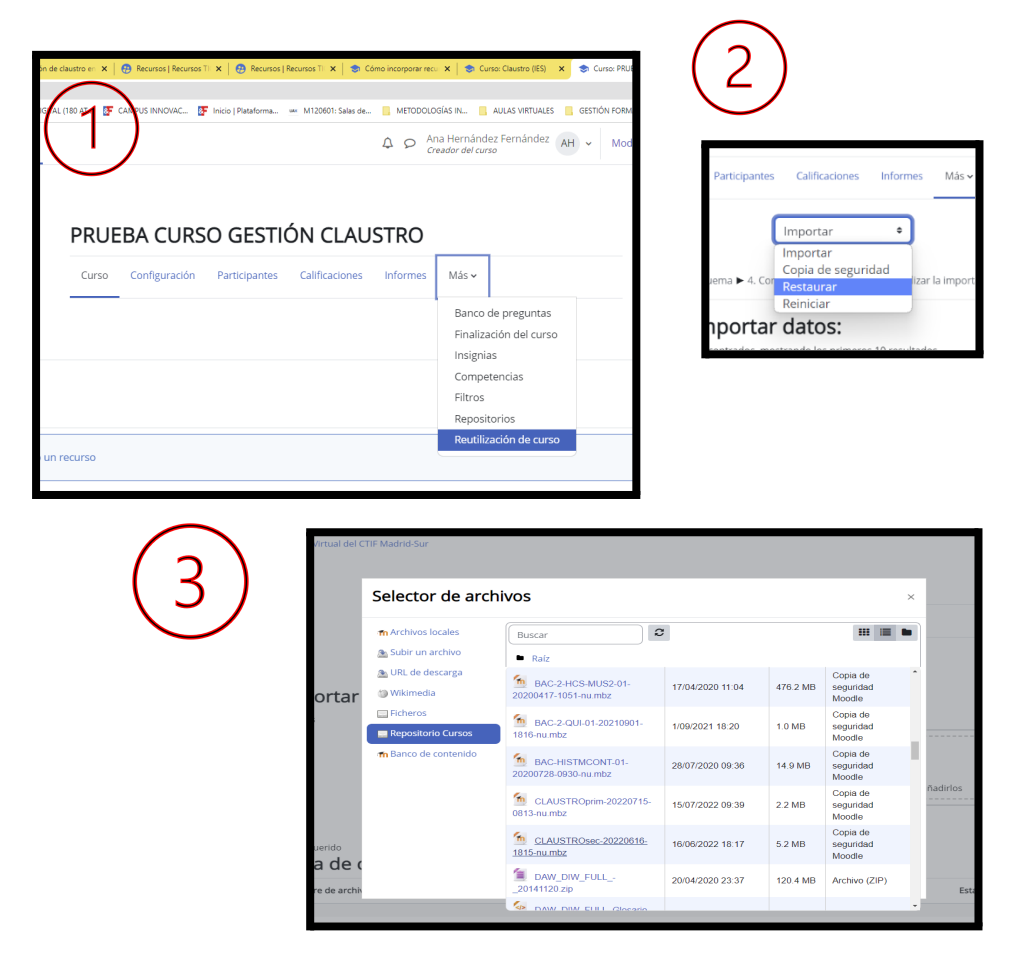

## **CONTINUAMOS**

En la primera pantalla, hacemos clic en CONTINUAR.

En la segunda OJO, Nos situamos en "Restaurar en este curso" => "Fusionar la copia de seguridad con este curso" y pulsar en botón "Continuar" que aparece justo debajo. No elijas el botón del final de la pantalla.

En Ajustes, podemos elegir los apartados que queramos restaurar o no.

Vamos avanzando hasta EJECUTAR RESTAURACIÓN (tarda unos minutos), cuando esté, nos manda un correo y veremos esto:

Restauraciones en progreso®

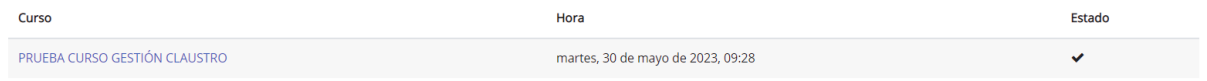

## **Para ampliar información sobre este recurso:**

[EJEMPLO](https://aulavirtual35.educa.madrid.org/aulas/course/view.php?id=1063) CLAUSTRO y VÍDEOS con las todas funcionalidades explicadas (19 min.) adaptado a : [SECUNDARIA](https://mediateca.educa.madrid.org/video/xknifwcy7lj2rjt5) y [CEIPS.](https://mediateca.educa.madrid.org/video/k5vt9wzzih2xnw5j)

[EJEMPLO](https://aulavirtual35.educa.madrid.org/aulas/course/view.php?id=1064) para gestión de TUTORÍA

## **Para ampliar información sobre Aula Virtual:**

RECURSOS TIC [EducaMadrid](https://recursostic.educa2.madrid.org/recursos) Gestión de usuarios, aula virtual, repositorios, web de centro…

[DOCUMENTACIÓN](https://documentacion.educa.madrid.org/shelves/aula-virtual) SOBRE AULA VIRTUAL